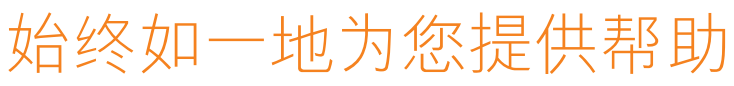

www.philips.com/welcome 在以下网站上注册产品并获得支持

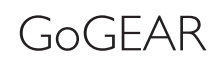

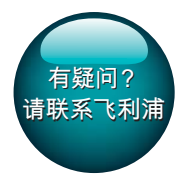

SA4TP404

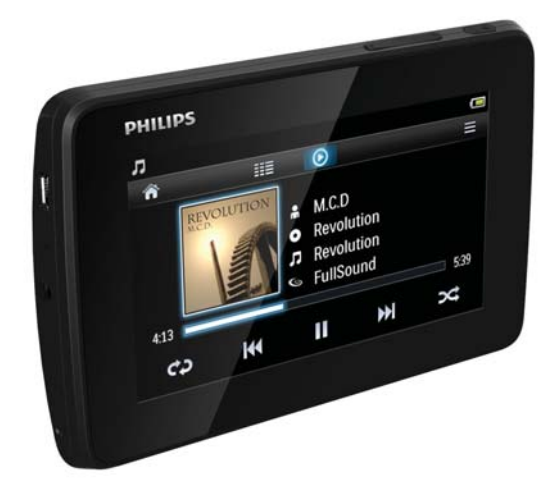

# 用户手册

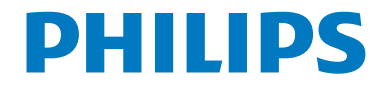

## **目录**

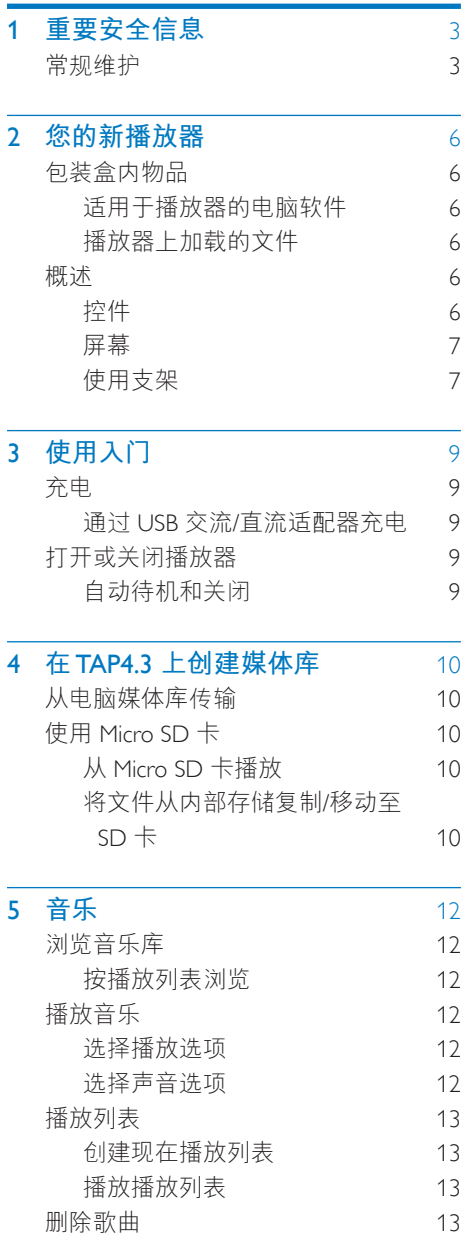

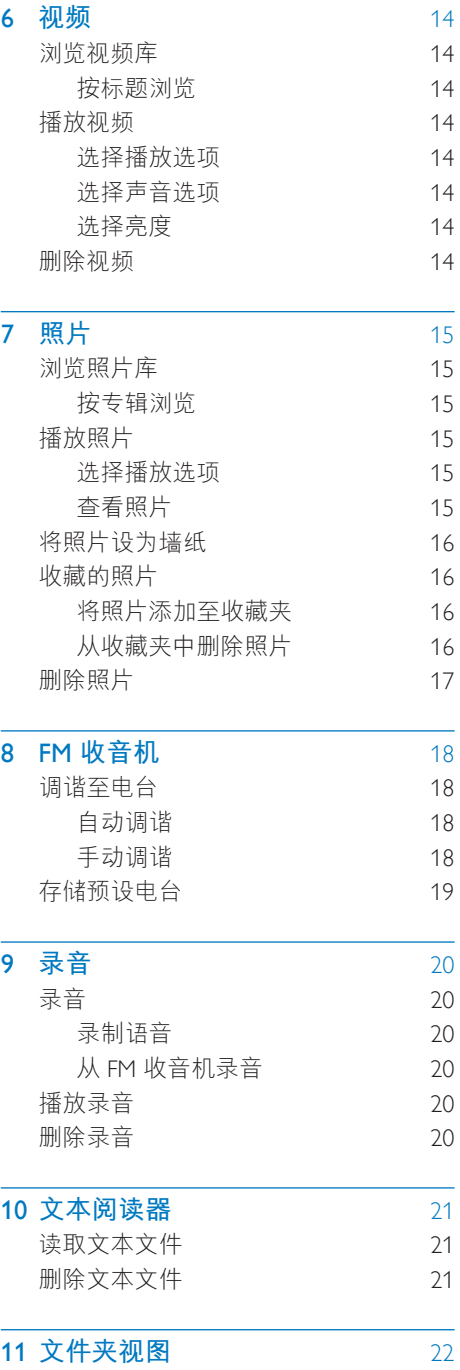

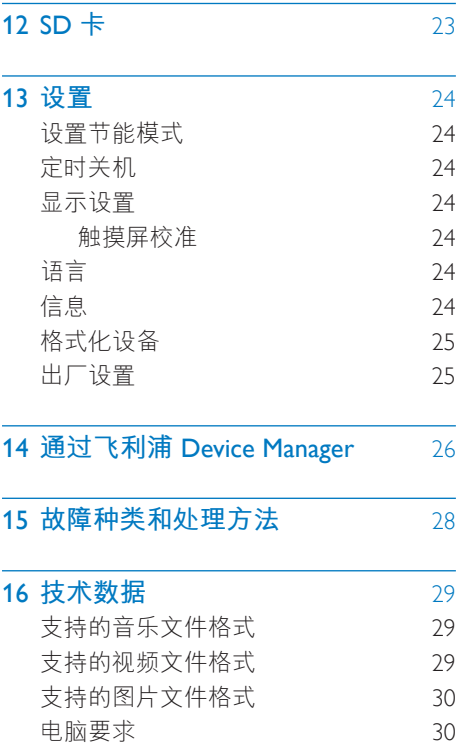

<span id="page-4-0"></span>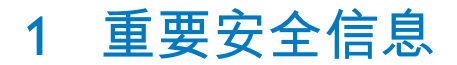

### 堂规**维护**

本文档的译文仅供参考。 英文版本和翻译版本之间如有出入,以英 文版本为准。

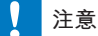

- 为避免损坏或故障:
- 切勿将本产品置于加热设备或阳光直射产生的高 温环境中。
- 切勿跌落本产品或让物体跌落在产品上。
- 切勿让本产品浸入水中。切勿让耳机插孔或电池 ӿᄲฅआ֊ĩმ༛फฅاٴࡘቯሤᆑՐၚሹ็ࠬd
- 在附近使用手机可能造成干扰。
- 备份您的文件。 请务必保留下载到设备的原始文 件。如果产品受损或无法读取/辨认, Philips 对数 据的丢失不负任何责任。
- 仅使用所提供的音乐软件来管理(传输、删除 等)音乐文件,以免发生问题。
- 切勿使用含有酒精、氨水、苯或研磨剂的清洁 剂, 因为它们会损害本产品。
- 不可将电池 (电池组或安装的电池) 置于高温环 境 如阳光直射外 明火或类似环境。
- 电池安装不正确会有爆炸危险。 只能用相同或相 当的型号更换。

#### 关于操作和存放温度

- 请在常温介于 0℃ 至 45℃ (32ºF 至 113°F) 之间的环境中操作产品。
- 请在常温介于 -20℃ 至 45℃ (-4ºF 至 113°F) 之间的环境中存放产品。
- 低温环境会缩短电池寿命。

#### 更换部件/配件:

要订购更换部件/配件, 请访问 www.philips. com/support。

#### **听力安全**

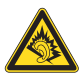

#### 以中等音量收听:

以高音量使用耳机会损坏您的听力。 此产 品产生的声音分贝范围可能导致正常人丧 失听力, 即使收听不到一分钟。 较高的分 见范围话用于已经丧失了部分听力的人。 声音是具有欺骗性的。 随着时间的过去, 您听力的"舒适级别"会要求较高的音 量。因此,较长时间的收听之后,"正 常"的音量实际上可能很大声,对您的听 力有害。要防止此情況发生, 请在您的听 力适应之前。将音量设置到安全级别并保 持不变。 要设置安全的音量级别: 将音量控制设置为较低设置。 慢慢调高声音, 直到可以舒适、清晰地听 见而不失直即可。 合理的收听时间: 较长时间的收听,即使是正常的"安全" 级别,也同样会导致听力受损。 请确保合理使用设备。并讲行话当的休 息。 使用耳机时请确保遵循以下准则。 在合理时间内以合理音量收听。 听力适应后, 请勿调节音量。 请勿将音量调得太高, 从而无法听见周围 的声音。 在有潜在危险的情況下应谨慎使用或暂停 使用。 请勿在驾驶机动车。骑自行车。讲行滑板 运动等情況下使用耳机; 否则可能会造成 交通事故,而且这在许多地区属于非法行 为。 修改

未经制造商授权的修改将使用户无权操作 本产品。

#### 版权信息

所有其它品牌和产品名称均是其各自公司 或组织的商标。

未经授权复制任何录制内容,不管是从互 联网下载还是从音频 CD 上获取, 均违反 版权法和国际条约。

未经授权复制受版权保护的材料(包括计 算机程序, 文件, 广播和录音) 可能会侵 犯版权并构成犯罪。 不得将此设备用于这 些目的。

Windows Media 和 Windows 徽标是

Microsoft Corporation 在美国和/或其它国家/ 地区的注册商标。

#### 承担责任! 尊重版权。

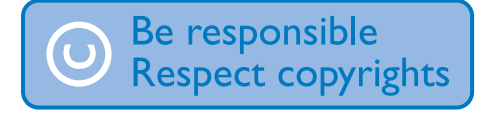

Philips 尊重他人的知识产权,并且要求我们 的用户也这么做。

互联网上的多媒体内容可能在没有原始版 权所有者授权的情況下创建和/或分发。 在许多(包括您所在的)国家/地区,复制 或分发未经授权的内容可能触犯版权法。 遵守版权法是您的责任。

下载到您电脑上的视频流到便携式播放机 的录制和传输仅限于与公共领域或经话当 授权的内容一起使用。 您只能将此类内容 用于私人、非商业用涂,并且应尊重作品 的版权所有者提供的最终版权说明。 此类 说明可能声明不得进行进一步复制。 视 频流可能包括禁止进一步复制的版权保护 技术。 在这种情況下, 录制功能将不起作 用,并且您将收到一则通知消息。

飞利浦致力于提高产品质量并增强飞利浦 用户的体验。该设备会将一些信息/数据记 入其非易失性内存区域,以便掌握其使用 情況。这些数据用于识别并检测用户在使 用设备时可能遇到的故障或问题。 例如, 存储的数据句括音乐模式下的播放持续时 间。调谐器模式下的播放持续时间。电池 电量不足的次数。存储的数据并不显示在 设备上使用的内容或媒体, 或下载源。只 有在用户将设备返回到飞利浦服务中心, 以简化错误检测和预防时,才可检索和使 用存储在设备上的数据。 用户首次提出请 求时,将提供存储的数据。

#### Monkey's Audio decoder

- (1) The Monkey's Audio SDK and source code can be freely used to add APE format playback, encoding, or tagging support to any product, free or commercial. Use of the code for proprietary efforts that don't support the official APE format require written consent of the author.
- $\Omega$  Monkey's Audio source can be included in GPL and open-source software, although Monkey's Audio itself will not be subjected to external licensing requirements or other viral source restrictions.
- (3) Code changes and improvements must be contributed back to the Monkey's Audio project free from restrictions or royalties, unless exempted by express written consent of the author.
- $\overline{4}$  Any source code, ideas, or libraries used must be plainly acknowledged in the software using the code.

#### 数据记录

 $(5)$  Although the software has been tested thoroughly, the author is in no way responsible for damages due to bugs or misuse.

If you do not completely agree with all of the previous stipulations, you must cease using this source code and remove it from your storage device.

#### FLAC decoder

Copyright (C) 2000,2001,2002,2003,2004,2005, 2006,2007,2008,2009 Josh Coalson

Redistribution and use in source and binary forms, with or without modification, are permitted provided that the following conditions are met:

- Redistributions of source code must retain the above copyright notice, this list of conditions and the following disclaimer.
- Redistributions in binary form must reproduce the above copyright notice, this list of conditions and the following disclaimer in the documentation and/ or other materials provided with the distribution.
- Neither the name of the Xiph. org Foundation nor the names of its contributors may be used to endorse or promote products derived from this software without specific prior written permission.

THIS SOFTWARE IS PROVIDED BY THE COPYRIGHT HOLDERS AND CONTRIBUTORS "AS IS" AND ANY EXPRESS OR IMPLIED WARRANTIES, INCLUDING, BUT NOT LIMITED TO, THE IMPLIED WARRANTIES OF MERCHANTABILITY AND

FITNESS FOR A PARTICULAR PURPOSE ARE DISCLAIMED. IN NO EVENT SHALL THE FOUNDATION OR CONTRIBUTORS BE LIABLE FOR ANY DIRECT, INDIRECT. INCIDENTAL, SPECIAL, EXEMPLARY, OR CONSEQUENTIAL DAMAGES (INCLUDING, BUT NOT LIMITED TO, PROCUREMENT OF SUBSTITUTE GOODS OR SERVICES; LOSS OF USE, DATA, OR PROFITS; OR BUSINESS INTERRUPTION) HOWEVER CAUSED AND ON ANY THEORY OF LIABILITY, WHETHER IN CONTRACT STRICT LIABILITY OR TORT (INCLUDING NEGLIGENCE OR OTHERWISE) ARISING IN ANY WAY OUT OF THE USE OF THIS SOFTWARE, EVEN IF ADVISED OF THE POSSIBILITY OF SUCH **DAMAGE** 

## <span id="page-7-0"></span>2 您的新播放器

### 包装盒内物品

确认您已收到以下物品: 播放器

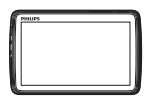

ࡱڛ

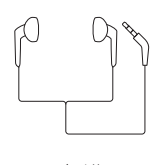

USB 电缆

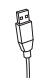

快速入门指南

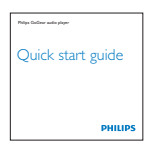

安全和保修单页

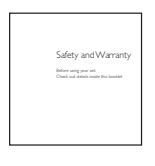

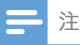

• 图像仅作参考。 Philips 保留更改颜色/设计的权 利。恕不另行通知。

### **适用于播放器的电脑软件**

TAP4.3 可与以下电脑软件配合使用:

- Songbird (可帮助您管理电脑和播放器 上的媒体库)
- Philips Device Manager (可帮助您获取 固件更新并恢复播放器)

### **ᜩڍጦᖀԜ**Songbird**֊**Philips Device

#### Manager,

• 在您的电脑上, 请从如下网站下 载: [www.philips.com/Songbird](http://www.philips.com/Songbird) 或 [www.philips.com/support](http://www.philips.com/support)。

### **播放器上加载的文件**

TAP4.3 上已加载以下文件:

- 用户手册
- 常见问题解答

### **概述**

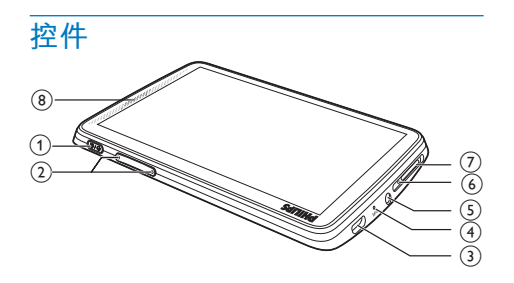

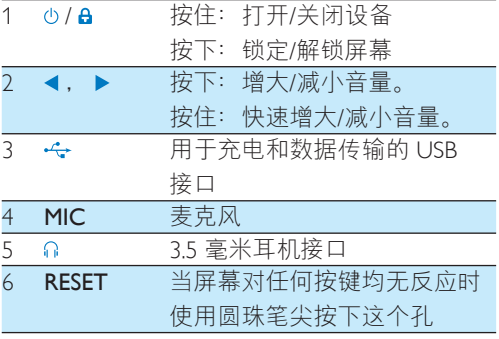

### <span id="page-8-0"></span>7 MICRO SD Micro SD 卡插槽 8 扬声器

### **ࣞࡉ**

#### 主屏幕

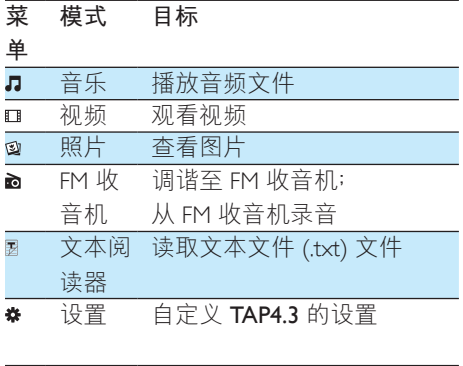

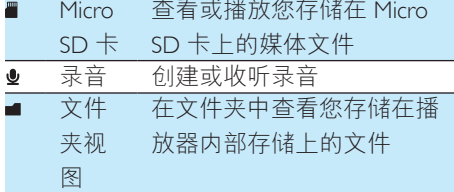

#### 在屏幕上导航

在屏幕上, 轻击图标以访问菜单或选项。 如有必要。请轻击屏幕以显示图标。 要访问功能菜单或洗项。

- 请轻击图标或选项。
- 要返回上一个屏幕.
	- 反复轻击  $\mathbf{\mathbf{5}}$ 。
- 要**返回**主屏幕.
	- 轻击 $\bullet$ 。

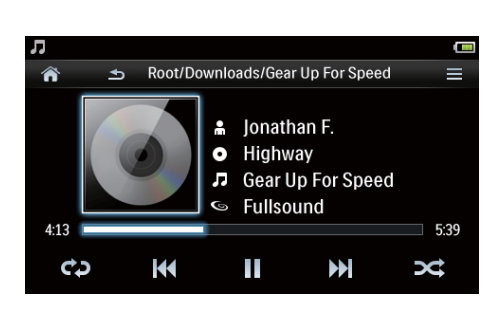

#### **锁**定和解锁屏幕

锁定 TAP4.3 的屏幕。 您可以锁定屏幕上的 所有触摸控件(音量控件仍起作用)。从 而避免意外操作。

**自动锁定** 

一段时间后,屏幕将自动变暗并锁定。要 设置持续时间, 请转到 \* > [显示设置] > [ 屏幕关闭计时器1。

- 要手动锁定屏幕
	- 按 $\bigcirc$ / $\mathbf{a}$ 。

#### 要解锁屏幕

- $\cdot$  按  $\circ$  /  $\theta$ .
- 洗择墙纸
- 要从主屏幕选择墙纸,
	- 从主屏幕转到 \* > [显示设置] > [墙 **纸]**。选择主题。
- 要设置自定义墙纸,
	- 转到 @ 。播放照片并设置墙纸 ( 请参见第16页的 '将照片设为墙 纸')。
- 要从某主题切换至上一张自定义墙纸,
	- 在 \* > [显示设置] > [墙纸] 中, 选 择 [自定义]。

### **使用支架**

使用播放器后面的支架。 您可使用不同的 方法放置播放器。

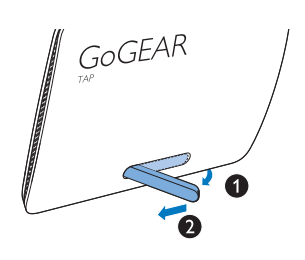

- 1 提起播放器后面的支架。
- 2 按下以使支架完全展开。

## <span id="page-10-0"></span>3 使用入门

### **奋曲**

TAP4.3 具有内置电池, 可通过电脑的 USB 接口充电。

使用 USB 线缆将 TAP4.3 连接至电脑。

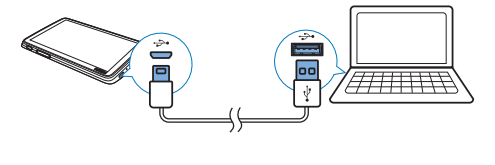

注

- 将 TAP4.3 连接到电脑后, 系统将短暂地提示您选 择: [充电和传输] 或 [充电和播放]。如果未选择 选项, 则应用 [充电和传输]。
- ႓ᅿիتඪӎۄ TAP4.3ĩೊာᆖ [**Ѐၶ֊**]d

#### 电池电量指示

显示屏指示电池状态的近似级别,如下所  $\overline{\pi}$ :

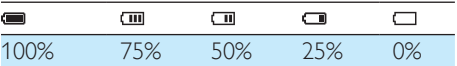

• 电池屏幕闪烁表示电池电量不足。 播放机会保存所有设置并在 60秒 钟内关闭。

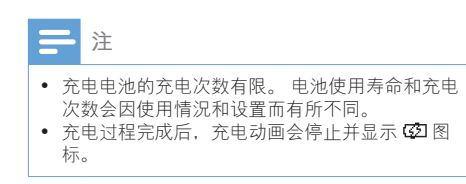

为节省电池电量并增加播放时间,请在 **TAP43 上执行以下操作:** 

将背光定时器设为较低的值(转 到 ※ > [显示设置] > [屏幕关闭计 时器1)。

### 通过 USB 交流/直流适配器充电

通过USB 交流/直流适配器(未提供)为 TAP4.3 充电. 请确保电源输出为 5.0 伏和  $0.5 \, \hat{\nabla}$ 。

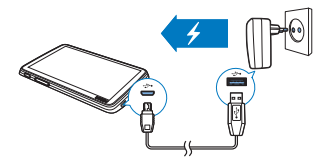

### **打开或关闭播放器**

按住心直到播放器打开或关闭。

### **白动待机和关闭**

播放器具有自动待机和关闭功能, 有助干 节省由油由量。

如果在闲置模式下(无播放,未按任何按 钮)持续一段时间,播放器将自动关闭。

#### 要定义持续时间,

• 从主屏幕转到 \*>[设置节能模 式…]。

<span id="page-11-0"></span>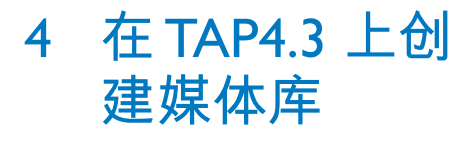

从播放器播放之前, 应先在 TAP4.3 上创 建一个媒体库。要创建这样的媒体库, 您 可以

- 从电脑媒体库传输到播放器;
- 使用 micro SD 卡  $($ 最多 32 GB) 作 为媒体库。

### **从电脑媒体库传输**

您可以通过以下方式将电脑媒体库转输到  $TAP43$ 

- 在 Windows 资源管理器中拖放媒体文 件。 这样可以按文件夹整理您的媒体集。
- 通过 Songbird 同步 使用媒体管理软件。您可以访问网上音 乐商店、创建播放列表、或按音乐歌 曲信息编辑您的音乐歌曲集。 从 [www.](http://www.philips.com/songbird) [philips.com/songbird](http://www.philips.com/songbird) 下载 Songbird。

### 要在 Windows 资源管理器中拖放音乐文 件.

- 1 将 TAP4.3 连接到电脑。
- $2$  在电脑的我的电脑或电脑下,
	- 选择 TAP4.3 并创建文件夹。
- 3 在电脑上, 将媒体文件拖放到 TAP4.3 上的文件来。
	- 或者, 将文件夹从电脑拖放到  $TAP4.3<sub>a</sub>$

### **ၬ** Micro SD **Ө**

将 Micro SD 卡  $($  最多 32 GB) 插入到  $TAP4.3$  中。 您可以扩展 TAP4.3 的内存大  $\sqrt{\sqrt{2}}$ 

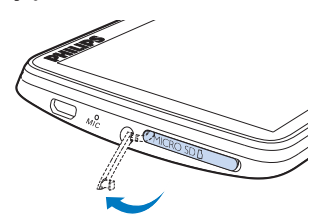

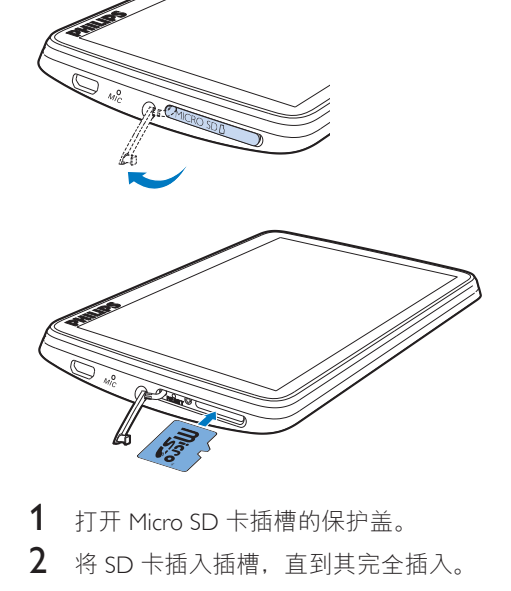

- 1 打开 Micro SD 卡插槽的保护盖。
- 2 将 SD 卡插入插槽,直到其完全插入。

### **̣** Micro SD **Ө**

 $f$ 稀放器的, 口或 @下, 您可以 杏找和播放 Micro SD 卡中的支持媒体 文件。

或者。

在主屏幕中, 轻击■。 选择和播放存 储在 Micro SD 卡上的媒体文件。

### 将文件从内部存储复制/移动至 SD **Ө**

- $1$   $\lambda \neq \mathbb{R}$ 幕转到 $\blacksquare$
- $2 \pi$  $\pi$ 文件或文件夹的屏幕上,轻击 选择 [复制] 或 [移动]。
- $3$  轻击选项旁边的复选框。

 $4$  轻击 [复制 [X] 项到 SD 卡] 或 [移动  $[X]$  项到 SD 卡] ( $[X]$  表示选定歌曲的

-<br>数量)。 → 请将选定项目复制或移动至 SD

 $\pm$ .

## <span id="page-13-0"></span>5 音乐

转到』播放来自播放器媒体库的音乐。

### **浏览音乐库**

在』中,音乐文件按元数据(文件信息) 整理。 您可以按照歌曲信息浏览音乐库。

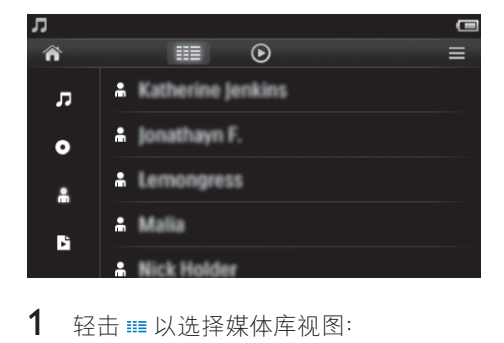

- $1$  轻击 ··· 以选择媒体库视图:
	- 轻击  $\sqrt{2}$ .  $\odot$ , 或. 以按歌曲标 题、专辑或演唱者对歌曲讲行排 序。
		- 音乐库按歌曲信息排列。
- $2$   $\pi$ 列中. 用手指向上/向下滑动以浏览 诜项列表。

### 按播放列表浏览

轻击 · 并选择 ▶ 的媒体库视图。 您可以 找到:

> • 您在播放器上创建的现在播放列 表。

### 播放音乐

- 1 在音乐库中, 浏览以查找音乐。
- 2 轻击歌曲。
- → 从当前歌曲开始播放。
- $\mapsto$  此时将显示播放屏幕。

### **选择播放选项**

#### 在播放屏幕上, 轻击图标选择播放选项:

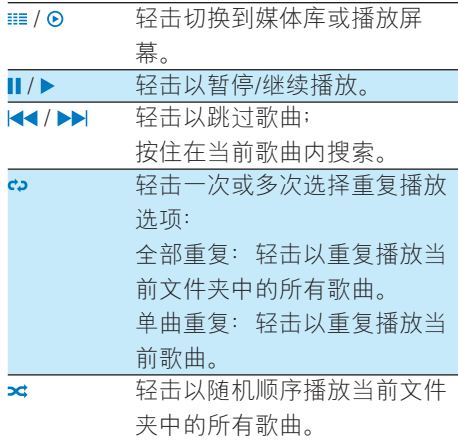

#### 要在播放屏幕和媒体库屏幕之间切换

- 轻击  $\bigstar$  进入主屏幕;
- 要返回播放屏幕. 轻击主屏幕上 的口。

### **选择声音**选项

布播放屏幕上,轻击 〓 以选择选项:

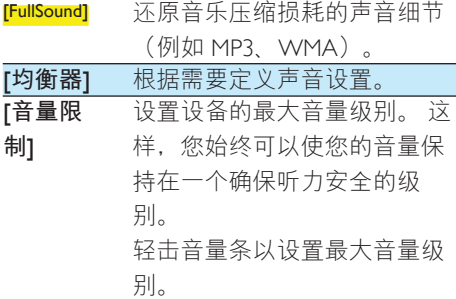

12 ZH-CN

<span id="page-14-0"></span>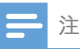

• 选择 FullSound 时均衡器禁用。

### **播放列表**

通讨播放列表。您可以访问一个包含不同 演唱者或专辑的歌曲列表。

### **创建现在播放列表**

在 TAP43 上, 您可以创建五个现在播放列 表。

### **创建现在播放列表**

- 1 轻击 ⊞ 并选择 β 的媒体库视图。
- 2 轻击 = , 然后选择 [新建"现在播放 列表" 1。
- $3$  根据提示确认。 → 现在播放列表已创建。

#### 将歌曲添加到播放列表

- $1$  播放歌曲
- $2 \pi$ 播放屏墓上
	- 轻击 = 并选择 [加入播放列表]。
- $3$  轻击复选框选择播放列表。 根据提示 确认。
	- 当前歌曲已添加到播放列表。

#### 从播放列表中移除歌曲

- $1$  播放歌曲。
- $2 \pi$ 播放屏墓上
	- 轻击 = 并选择 [从播放列表中删 除]。
		- •• 当前歌曲已从所有播放列表中 移除。

### **播放播放列表**

- 1 ೀ Ӌာᆖ [**Ѩᛞ**] ؇ତບ 图。
	- 此时将显示一列播放列表。
- $2$  轻击以选择播放列表和歌曲。
	- 播放列表开始从当前歌曲播放。

### **删除歌**曲

您可以按以下方式删除歌曲:

- 删除选定的歌曲;
- 删除当前歌曲;
- 删除选定的播放列表。

### 要删除选定的歌曲.

- 1 轻击 · · · 选择媒体库视图: ■、●或  $\ddot{\bullet}$ 
	- 音乐库按字母顺序列出的歌曲信息 排列。
- 2 轻击 = , 然后选择 [删除]。
- $3$  轻击歌曲旁边的复选框。
- 4 轻击 [删除 [X] 项] ([X] 表示选定歌曲 的数量)。
	- 选定歌曲已删除。
- 要删除播放屏幕上的当前歌曲.
	- 轻击 〓,然后选择 [删除]。 → 当前歌曲已删除。

#### 要删除选定的播放列表.

- $1$  轻击 〓 以选择 B 的媒体库视图。
- 2 轻击 = . 然后选择 [ 除播放列表]。 • 此时将显示一列播放列表。
- $3$  轻击复选框以选择播放列表。
- 4 根据提示确认。
	- 选定的播放列表已删除。

## <span id="page-15-0"></span><u>6 视频</u>

转到口播放器媒体库的视频。

### **浏览视频库**

在视频库中,视频文件按元数据(文件信 自) 憨理

### **按标题浏览**

借助视频图案 标题和总共播放时 间, TAP4.3 视频库允许您快速浏览有关视 频文件的信息。

- $1$  轻击 事 诛择音乐库视图。 • 按标题排列视频库
- $2\pi$ 在列中,用手指向上/向下滑动以浏览 选项列表。

### 播放视频

- $1$  在视频库中,浏览以杳找视频。
- 2 轻击视频。
	- $\mapsto$  从当前视频开始播放。
	- 此时将显示播放屏墓。

### **选择播放选项**

#### 在播放屏幕上, 轻击图标选择播放选项;

• 如有必要, 请轻击屏幕以显示图 标。

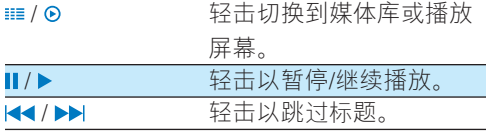

### 7. " 李吉在全屏视图和正常视 图之间切换。

#### 搜索特定部分

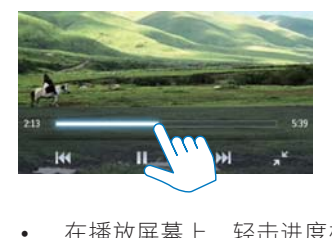

在播放屏幕上, 轻击进度栏。 ➡ 视频播放将跳至选定位置。

#### 切换到主屏幕或上一个屏幕

- 轻击 ♠ 进入主屏幕。
- 轻击 4 讲入上一个屏幕。

### **选择声音选项**

在播放屏幕上, 轻击 = 以选择 Surround for movies (电影播放环绕音 效)。

### **选择亮度**

在播放屏幕上, 轻击 = 选择 [亮度]。 拖动滑块洗择洗项:

### **删除视频**

- $1$  轻击 ···· 选择音乐库视图。
- 2 轻击 = , 然后选择 [删除]。
- $3$  轻击复选框以选择选项。
- 4 根据提示确认。
	- 选定的项目已删除。

或者.

- 播放视频。 轻击 = . 然后选择 [ 删除1。
	- $\rightarrow$  当前视频已删除。

## <span id="page-16-0"></span>7 **ཥྒ**

转到 @ 播放来自播放器媒体库的照片。

### **浏览照片库**

在照片库中,照片文件按字辑或文件夹整 理。

### **按专辑浏览**

- 1 轻击 : 选择音乐库视图。
- 2 轻击选择专辑或文件夹。 → 文件夹中的照片将以缩略图显示。
- $3$  用手指向上/向下滑动以浏览缩略图
- 4 轻击缩略图播放照片。

### 播放照片

- $1$   $\pi$   $\alpha$   $\vdash$ . 轻击播放选定的照片。  $\mapsto$  此时将显示播放屏幕。
- $2$  向左/向右滑动以诜择照片。

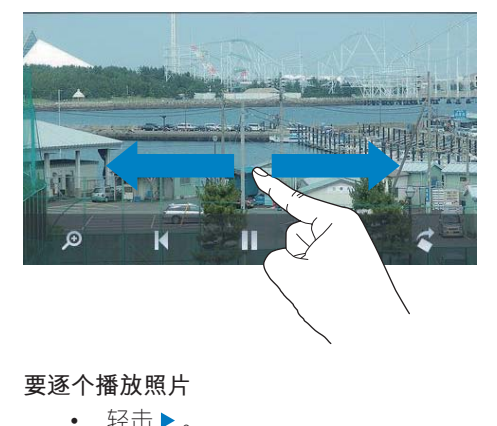

要逐个播放照片

• 轻击▶。 或者.

• 轻击 〓,然后选择 [开始幻灯片 播放]。

**选择播放选项** 

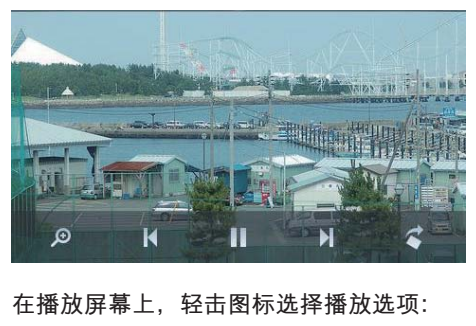

#### 在播放屏幕上, 轻击图标选择播放选项:

• 如有必要, 请轻击屏幕以显示图 标。

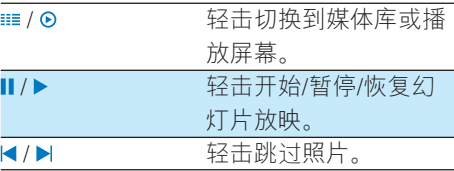

#### 选择幻灯片放映设置

在播放屏幕上, 按 = 并选择 [幻灯片 放映设置1: [幻灯片放映效果] 设置两张幻灯片之 间的过渡模式。 [设定每张幻灯片的播放时间]: 设置一 张幻灯片切换到另一张的时间间隔。 [重复播放]: 反复播放当前的照片。 **「随机播放]**: 以随机顺序播放当前文件 夹中的照片。

### 杏看照片

#### 缩放昭片

- **1** 在播放屏幕上,轻击。以显示缩放控 制栏。
- $2$  拖动跟踪球以放大/缩小照片。
- $3$   $\pi$ 放大的照片中, 滑动平移照片。
- $4$  轻击屏幕返回正常大小。

<span id="page-17-0"></span>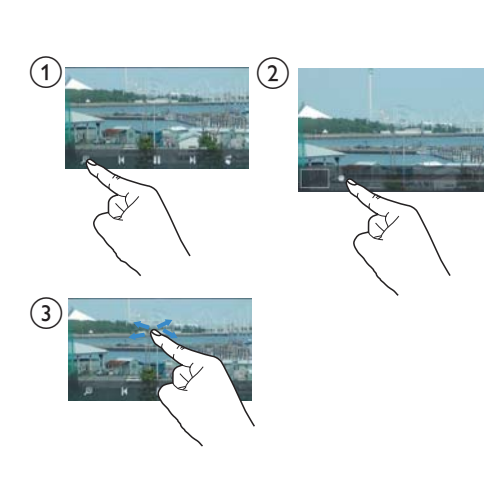

#### 要旋转照片,

• 轻击<顺时针旋转照片90°。

### <span id="page-17-1"></span>**将照片设为墙纸**

### 要将照片设为主屏幕的墙纸,

- $1$  轻击播放选定的照片。
- 2 在播放屏幕上, 按 三 并选择 [设置为 墙纸1。
- $3$  要选择部分照片:
	- 拖动跟踪球以放大照片;
	- 滑动以平移放大的照片。

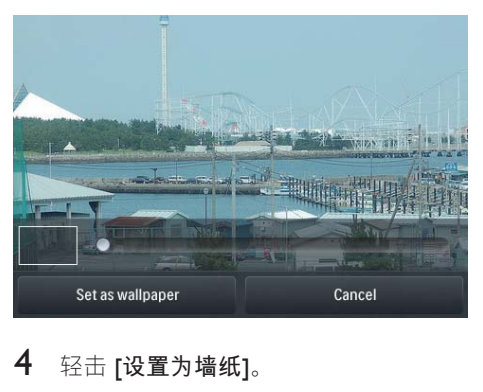

轻击 **[设置为墙纸]**。

### **提示**

 ிႛসႽᅿ > [**ᇛᎩ**] > [**܊ጡ**] ሱඃሤಜ ሞd

### 收藏的照片

通过 [收藏图片] 文件夹, 您可以从不同专 辑杳看您收藏的照片。

### **将照片添加至收藏夹**

#### 将洗定的照片或专辑添加至收藏夹

- $1$  轻击 ···· 选择音乐库视图。
- $2 \pi$ 媒体库屏墓上
	- 轻击 = 并选择 [添加至"收藏 夹"]。
		- → 复选框显示在每个专辑旁和专 辑下每张照片旁边。
- $3$  轻击选项旁边的复选框。根据提示确 认。
	- → 选定的专辑和照片已添加至「收藏 图片1。

#### 将当前照片添加至收藏夹

- 1 播放照片。
- 2 在播放屏幕上,轻击 = 并选择 [添加 至"收藏夹"]。
	- → 当前照片已添加至「收藏图片1。

### **从收藏夹中删除照片**

#### **从收藏夹中删除选定的照片**

- $1$  轻击 〓 选择音乐库视图。
- $2 \pi$ 媒体库屏幕上.
	- 轻击 = 并选择 [从"收藏夹"文件 夹中删除1。
- <span id="page-18-0"></span>→ 此时将在文件夹下的每张照片 旁显示复选框。
- $3$  轻击选项旁边的复选框。 根据提示确 认。
	- ← 选定的照片将从收藏夹文件夹中 删除。

**从收藏夹中删除当前照片** 

- 1 播放照片。
- 2 在播放屏幕上, 轻击 = 并选择 [从" 收藏夹"文件夹中删除1。
	- ← 当前照片将从收藏夹文件夹中删 除。

### **删除照片**

您可以按以下方式删除照片:

- 按专辑/文件夹删除照片;
- 删除选定的照片。

### 要删除选定的专辑、文件夹或照片。

- 1 ೀ ာᆖოਣd
- 2 轻击 = , 然后选择 [删除图片]。
- 3 轻击选项旁边的复选框:
	- 选择专辑以删除此专辑下的所有  $<sub>昭 片</sub>;$
	- 选择要删除的照片。
- 4 轻击 [删除 [X] 项] ([X] 表示选定项目 的数量)。
	- → 选定的项目已删除。

#### 要删除播放屏幕上的当前照片,

- 1 轻击 = , 然后选择 [删除图片]。
- $2$  根据提示确认。
	- → 当前照片将被删除。

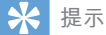

• 删除专辑或照片时, 您也可以从 [收藏图片] 文件 夹中删除它。

## <span id="page-19-0"></span>8 FM **᭶మ**

### 注

• 在调谐到电台时, 请插好随附的耳机。耳机亦可 作为天线使用。 为了获得更好的接收效果, 请向 不同方向移动耳机线。

### **调谐至电台**

### **自动调谐**

- $1$   $\mu$   $\pm$   $\frac{1}{2}$   $\frac{1}{2}$   $\frac{1}{$ • 上次播放的电台将开始播放。
- $2$  要选择预设电台,请轻击 ...... 选择预设 媒体库视图。 轻击播放预设电台。

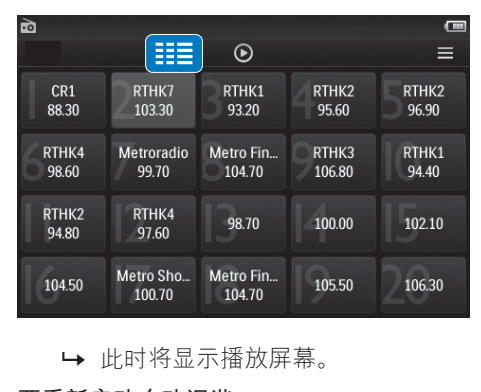

#### 要重新启动自动调谐,

- 1 在播放屏幕上, 按 = 并选择 [自动调 谐]。
	- $\mapsto$  将存储多达 20 个可用的电台, 以 替换旧的电台。
- $2$  要静音/取消静音.轻击  $\bullet$ 》/ ※。

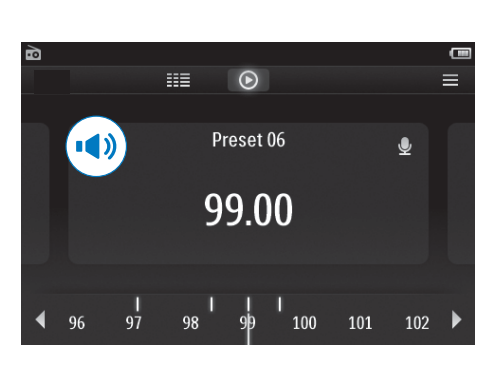

#### $\vert \mathbf{x} \vert$ **提示**

• 去到新的地方时(例如新的城市或国家/地区) . 务必重新开始自动调谐, 以获得更好的接收效 果。

### **手动调谐**

使用手动调谐搜索频率。

- $1$   $\mu$   $\pm$   $\frac{1}{2}$   $\frac{1}{2}$   $\frac{1}{$ • 上次播放的电台将开始播放。
- $2 \pi$ 你音和播放屏墓上 搜索频率:
	- 在频率栏上向左/向右滑动。

![](_page_19_Figure_21.jpeg)

 $3$  要静音/取消静音. 轻击  $0/ x_s$ 

### <span id="page-20-0"></span>存储预设电台

在 TAP4.3 上可以存储最多 20 个预设电 台。

- 1 调谐至电台。
- 2 在收音机播放屏幕上, 按 = 并选择 [ 保存到预设]。
	- → 将显示预设列表
- $3$  轻击保存电台的位置。根据提示确 认。
	- → 当前电台保存到选定的位置。

## <span id="page-21-0"></span>9 录音

### <u>录音</u>

借助 TAP4.3. 您可以:

- 通过内置麦克风录制语音或音频;或
- 在播放器上播放收音机的录制收音机 节目。

### **一支制语音**

- $1$   $\;$  从主屏墓转到  $\;$
- $2$  轻击  $\bullet$  切换到录音屏幕。
- $3$  确保麦克风靠近音源。
- $4$  执行以下操作开始。暂停或停止录音。

![](_page_21_Picture_395.jpeg)

- → 录音将保存到 => Recordings (录 音) > Voice (语音) 。 (文件名格 式: RFC-00000000-XXX MP3. 其中 XXX 为自动生成的录音编号。)
- $5$  轻击 ···· 切换到录音库。

### **从 FM 收音机录音**

收听 FM 收音机时录制收音机节目。

- 1 在 @ 中调谐电台。
- $2$  在收音机播放屏幕上,轻击  $\bullet$  切换至 录音屏幕。
	- $\rightarrow$  录音开始。
- $3$  请执行以下操作来暂停、继续或停止 录音。

### 11/● 轻击暂停或继续录音。 轻击停止录音。

→ 录音自动保存到 ■ > Recordings ( **录音) > FM** (文件名格 式: FMREC -00000000-XXX MP3 . 其中 XXX 为自动生成的录音编 号。)

### **播放录音**

- 1 从主屏幕转到 业。
- $2$  轻击 · 切换到媒体库屏幕。
	- → 录音库中显示现有的录音。
- $3$  轻击录音开始播放。
	- 此时将显示播放屏幕。

在播放屏幕上, 轻击图标选择播放选项:

![](_page_21_Picture_396.jpeg)

### **删除录音**

- 1 <sup>ᅿ</sup> ሱĩೀ Ⴝಯ࠲ሢତບూ 慕。
- $2$  在录音列表上,
	- 轻击 = , 然后选择 [删除]。
- $3$  轻击复选框选择选项。
- 4 根据提示确认。
	- 选定的项目已删除。

或者.

- $1$  播放录音。
- 2 在播放屏幕上, 轻击 = 并选择 [删 除]。

## <span id="page-22-0"></span>10 文本阅读器

转到圓播放来自播放器媒体库的文本文件  $(\text{txt})_0$ 

### **读取文本文件**

- 1 轻击 ...... 选择音乐库视图。 → 文本文件将显示为列表。
- $2$  用手指向上/向下滑动浏览选项列表。 轻击开始播放的选项。
- $3$  用滑动手指向左/向右来翻动页面。

![](_page_22_Picture_6.jpeg)

#### 要增大或减小字体大小,

• 在播放屏幕上, 轻击 = 选择选项 。 如有必要, 轻击 @ 返回到播放 屏幕。

#### 要添加书签.

- 轻击页面角落的  $\bullet$ 。 • 当前页面在此角落折叠。
- 要删除书签. 请再次轻击  $\bullet$ 。

![](_page_22_Picture_12.jpeg)

#### 要转到已添加书签的部分,

• 在播放屏幕上, 轻击 = 并选择 [转 到书签1。选择一个选项。

### **删除文本文件**

- 1 轻击 · · · 选择音乐库视图。
- 2 轻击 = , 然后选择 [删除]。
- $3$  轻击复选框以选择选项。
- 4 根据提示确认。
	- → 选定的项目已删除。

## <span id="page-23-0"></span>11 文件夹视图

转到■查看并播放播放器内部存储上的媒 体文件。

要将文件从内部存储复制/移动至 SD 卡,

• 在文件或文件夹的屏幕上, 轻击 = , 然后选择选项。

## <span id="page-24-0"></span>12 SD 卡

转到■查看并播放您存储在 Micro SD 卡上 的媒体文件。

<span id="page-25-0"></span>13 设置

从主屏幕中转到 ※ 选择您的设置。

- 轻击洗项洗择;
- 轻击  $\triangle$  进入  $\vdash$ 一个屏幕。

### **设置节能模式**

如果在闲置模式下(无播放、未按任何按 钮)持续一段时间,播放器将自动关闭。

- 在 **[设置节能模式…]** 中, 轻击选择 一个选项。
	- → 在选定的持续时间之后, 设备 自动关闭。

### **߳Еమ**

在播放或闲置模式时, TAP4.3 可在特定持 续时间后自动关闭。

- 在 **[定时关机]** 中, 轻击选择一个 选项。
	- → 在选定的持续时间之后, 设备 自动关闭。

### 显示设置

在 [显示设置] 中, 选择您的显示屏选项:

![](_page_25_Picture_384.jpeg)

### **触摸屏校准**

在 TAP4.3 上, 轻击以选择一个选项。完成 触摸屏校准后,您的按键将能精确地定位 在显示屏幕上。

- 1 轻击 「触摸屏校准】开始校准。
- $2$  按照屏幕上的说明完成校准。

### **语言**

在 [语言] 中, 为您的播放器选择一种语 言。

### **Ϊি**

在 **[信息]** 中了解到以下有关设备的信息:

![](_page_25_Picture_385.jpeg)

### <span id="page-26-0"></span>**格式化设备**

格式化 TAP4.3。格式化将移除播放器上存 储的所有数据。

• 轻击 [格式化设备], 然后根据提示 选择 [是]。

### $\overline{u}$ **D**

在 [出厂设定] 中, 将播放器还原为出厂设 置。 传输至播放器的文件将被保留。

## <span id="page-27-0"></span>14 **ᤣᣲᮮѱ฿** Device Manager

**ߪᮮѱ฿** Device Manager

![](_page_27_Picture_2.jpeg)

- 1 将 TAP4 3 连接到电脑。
- $2$  在电脑上选择我的电脑 (Windows XP / Windows 2000) / 计算机 (Windows Vista / Windows  $7/ 8$ ).
- 3 右键单击 Philips GoGear TAP4.3 图标。 选择 Install Philips Device Manager。
	- 或者, 单击 Philips GoGear TAP4.3 图标。双击 installer.exe。
- $4$  按照屏幕上的说明完成软件安装。
- 注
- 安装程序将要求您同意许可条款。

#### **检查固件更新**

- 1 确保您已将电脑连接至 Internet。
- **2** 启动飞利浦 Device Manager。 → 将显示一个对话框。
- 3 将 TAP4.3 连接至电脑。
	- 设备连接后, 将在文本框中显  $\bar{\pi}$  "SA4TP4XX"
	- → 您可以找到设备的当前固件版本。

![](_page_27_Picture_261.jpeg)

- 4 要检查固件更新,
	- a **Е᪺ᮮѱ฿** Device Manager **ࠞដ ಧƿ**
	- $(2)$ 在电脑屏幕的底部, 右键单击 并选择 Check for updates (检查更 新)。

### Check for updates

Disable check for updates

### Launch Device Manager

Exit

→ 飞利浦 SA4TP4XX Device Manager 从互联网检查更新。

### 更新固件

- $1$   $\rightarrow$  当有可用的更新时,请按照屏幕上的说 明下载并安装固件。
- $2$   $#$   $#$   $TAP4.3$  与电脑的连接。

→ 固件更新完毕后, TAP4.3 将重新启 动并可继续使用。

## <span id="page-29-0"></span>15 故障种类和处 理方法

如果 TAP4.3 无法正常工作或者显示屏冻 结,可对其进行重置而不会丢失数据: **ݓͨᎩ** TAP4.3**ᴳ**

- 将笔尖或其它物体插入 TAP4.3 上的的 重置孔。 按住直到播放器关闭。
- 如果执行重置的方法不起作用, 通讨 Philips Device Manager 恢复 TAP4.3:
- 1 在您的电脑上启动 Philips Device Manager<sub>o</sub>
- $2$  讲入恢复模式:
	- a **Е᪺** TAP4.3**ƿ**
	- $(2)$  按住音量按钮 ◀, 然后将 TAP4.3 连接至电脑。
	- c **ፌፑાͤធાᨁᴠᄣѵ** Philips Device Manager 识别 TAP4.3 并进入 恢复模式。
- $3$  启动恢复过程
	- $\overline{a}$  在 Philips Device Manager 上, 单击 Repair (修复) 按钮。 按照屏幕上 的说明完成恢复过程。
	- $(2)$ 完成恢复后, 从电脑上拔下 TAP4.3**ƿ**
- 4 重新启动 TAP4.3。

## <span id="page-30-0"></span>16 **ੲపஐ૩**

#### 电源

- 申源: 1050 毫安锂聚合物内置充 电电池
- 播放时间! 音乐: 长达 20 小时 视频: 长达 4 小时 收音机: 长达 25 小时

#### **致件**

- Philips Device Manager: 要更新固 件和恢复播放器
- Songbird: 要传输<sup>3</sup>音乐

#### 连通性

- 35 毫米耳机插孔
- USB 20 高速

#### 声音

耳机:

- 声道隔离: >35 dB
- 频率响应: 45 赫兹 16 千赫
- 输出功率 (RMS): 2 x 2.4 mW
- 信噪比:  $> 80$  dB

#### 咅频播放

- MP3 比特率: 8 320 kps 和 VBR
- MP3 采样率: 8. 11.025, 16  $22.050$ , 24, 32, 44.1, 48 千赫
- WMA 比特率: 5 192 kbps 和 VBR
- WMA 采样率: 8, 11025, 16  $22.050$ , 32, 44.1, 48 千赫
- 支持 ID3-tag

#### 视频播放

- MPEG4 SP: 高达 2 Mbps,  $720 \times$ 560 像素, 25 fps
- MP4 (AVI) / MPEG4 AVC/H.264: 高 达 4 Mbps 的 .avi/.mp4,  $720 \times 576$ 像素, 25 fps
- RMVB: 高达 2 Mbps, 1280 x 720 像素, 25 fps

• WMV9: 高达 1 Mbps, 640 x 480 像 素 $, 25$  fps

#### 在储介质

• 内置存储器容量 $2:$  SA4TP4 4 GB NAND 闪存, SA4TP4 8 GB NAND 闪存

#### 媒体传输<sup>3</sup>

- Songbird  $(\overline{\Box} \mathcal{F})$
- Windows 资源管理器 (拖放)
- **ࡉᇛ**
	- 彩色液晶触摸屏
	- $480 \times 272$ 像素
	- 26.2 万色

#### 注

- 规格如有更改, 恕不另行通知。
- 克电电池的充电次数有限。 电池使用寿命和充电 次数会因使用情況和设置而有所不同。
- <sup>2</sup> 1GB = 10 亿字节: 实际存储容量更少。 不能使 さらには、このことがははコニング。<br>日全部内存容量、因为播放器会占用部分内存。 ևച੪Сଦැ݅ 4 ەሴߦ 128 kbps MP3 ҫ ìt.
- 3 传输速度取决于操作系统和软件配置。

### **支持的音乐文件格式**

TAP4.3 支持以下音乐格式:

- $-MP3$
- WMA
- WAV
- $\bullet$  Flac
- Ape

### 支持的视频文件格式

TAP43 支持以下视频格式:

- MPFG4 SP
- MP4 (AVI)/ MPEG4 AVC/ H.264
- RMVR

### <span id="page-31-0"></span>支持的图片文件格式

TAP4.3 支持以下图片格式:

- IPEG
- $-BMP$

### **电脑要求**

- Windows® XP (SP3 或以上版本) / Vista / 7/ 8
- Pentium III 800 MHz 或更快的处理器
- 512 MB 内存
- 500 MB 硬盘空间
- 互联网连接
- Windows® Internet Explorer 6.0 或更高 版本
- USB 端口

![](_page_33_Picture_0.jpeg)